## <span id="page-0-0"></span>Version 2024: Anleitung - Installation des Lexware-Programms per Setup-Datei von den Software-Download-Seiten

In der folgenden Anleitung zeigen wir Ihnen Schritt für Schritt, wie Sie die Lexware-Software von unserer Shop-Seite per Download installieren können.

Kurzanleitung

## Voraussetzung:

- **·** Für die Installation benötigen Sie Ihre persönliche Serinennummer. **[Anleitung:](https://www.lexware.de/support/faq/faq-beitrag/000027282) Wo finde ich** meine [Seriennummer?](https://www.lexware.de/support/faq/faq-beitrag/000027282) [\(https://www.lexware.de/support/faq/faq-beitrag/000027282\)](https://www.lexware.de/support/faq/faq-beitrag/000027282).
- Wenn Sie bereits ein Lexware-Programm besitzen und noch darin arbeiten, speichern Sie Ihre Eingaben und schließen Sie ihr Lexware Programm.
- 1. Klicken Sie auf den Link <mark><https://shop.lexware.de/software-download></mark> [\(https://shop.lexware.de/software-download\).](https://shop.lexware.de/software-download)
- 2. Wählen Sie Ihr Lexware-Programm aus.
- 3. Starten Sie die Setup-Datei.
- 4. Geben Sie die Seriennummer ein.
- 5. Folgen Sie den Installationshinweisen.

Schritt-für-Schritt-Anleitung

1. Klicken Sie auf den Link <https://shop.lexware.de/software-download> [\(https://shop.lexware.de/software-download\).](https://shop.lexware.de/software-download)

 $\boldsymbol{\wedge}$ 

2. Wählen Sie Ihr Lexware-Programm aus.

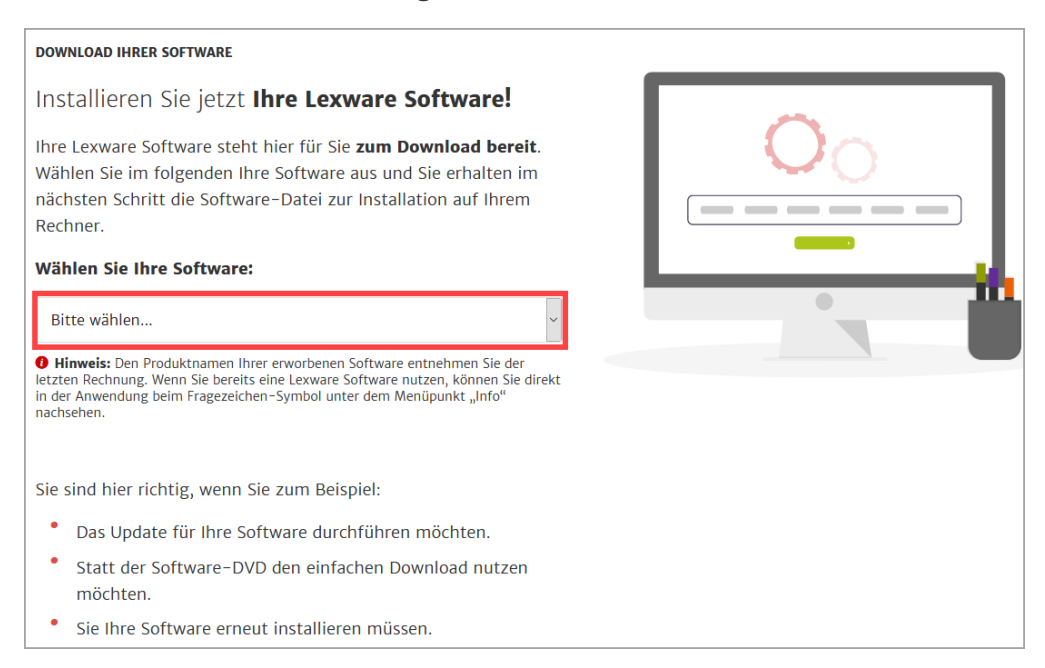

3. Klicken Sie auf 'Jetzt Software herunterladen'.

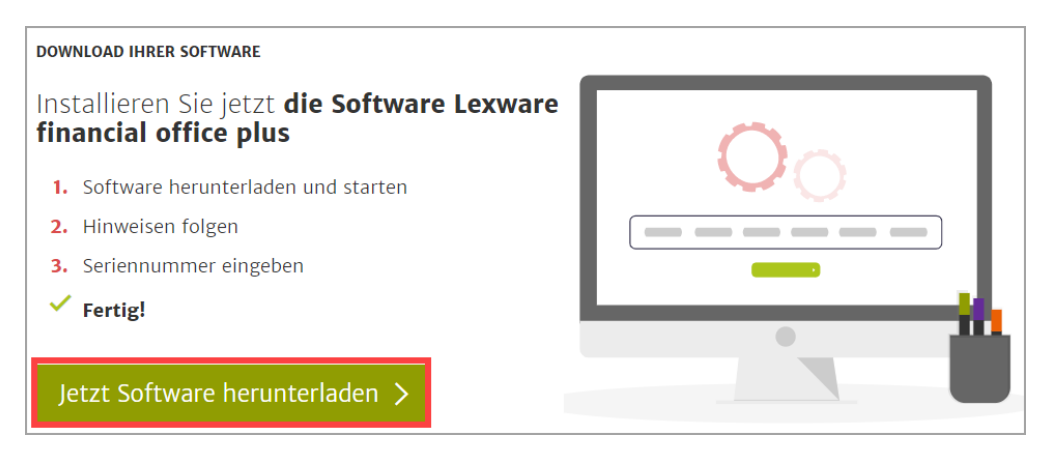

4. Das Fenster Ihres Standard-Internet-Browsers öffnet sich. Dort wird Ihnen die Software-Datei zum Download angeboten. Die Ansicht kann je nach Browser unterschiedlich sein.

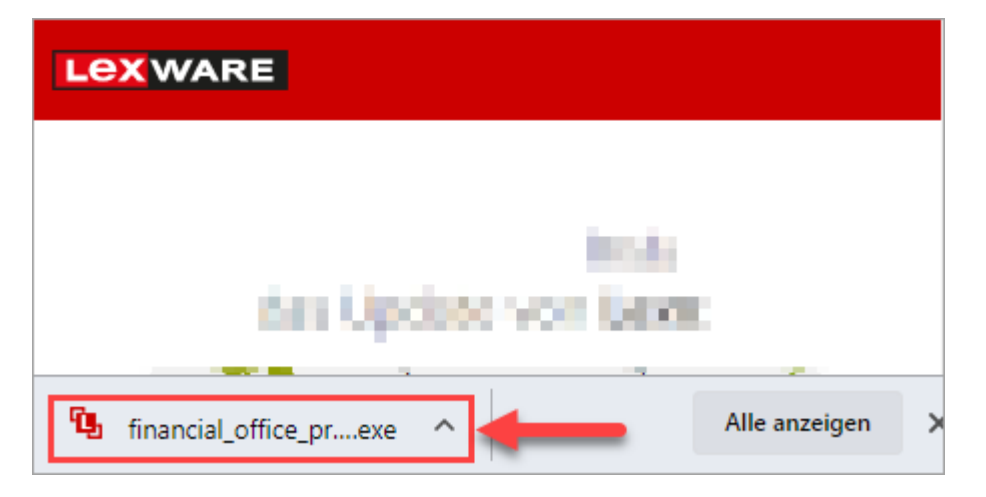

Beispiel-Google Chrome: Klicken Sie auf die Datei '[Programmname]-Setup.exe':

Beispiel-Microsoft Edge: Klicken Sie auf 'Ausführen':

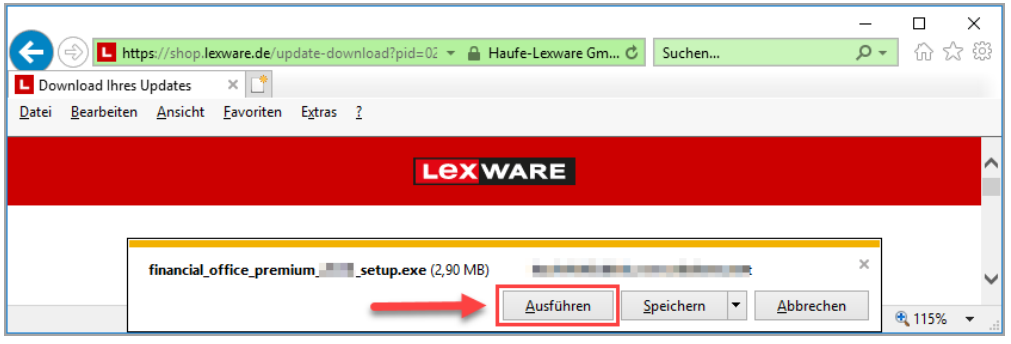

Beispiel - Firefox: Im Firefox klicken Sie auf 'Datei speichern'

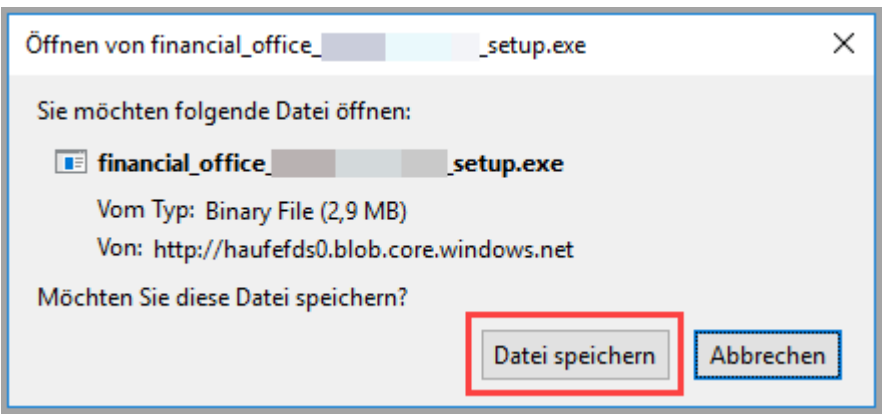

und im nächsten Fenster auf 'Speichern'.

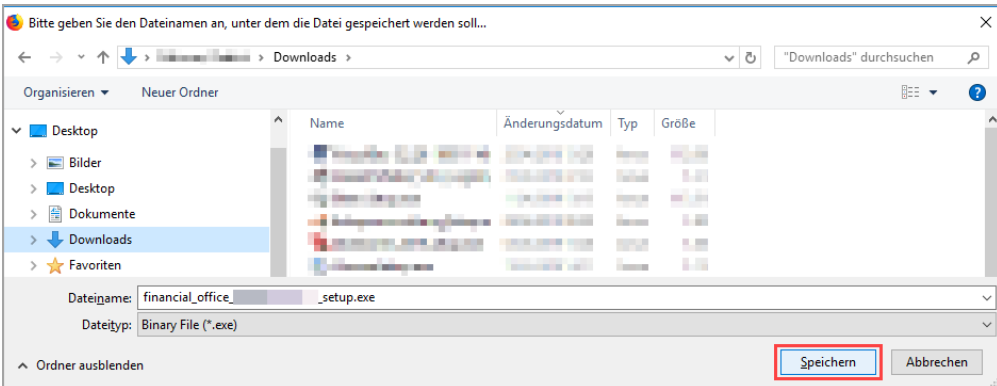

Klicken Sie dann im Browser auf das 'Downloadzeichen' und anschließend auf die Datei '[Programm] Setup.exe'.

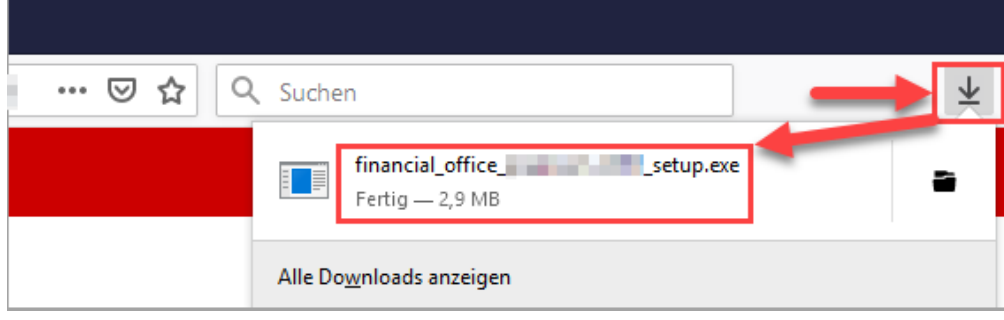

5. Die Installation startet.

6. Geben Sie Ihre Seriennummer ein. Klicken Sie auf 'Weiter'.

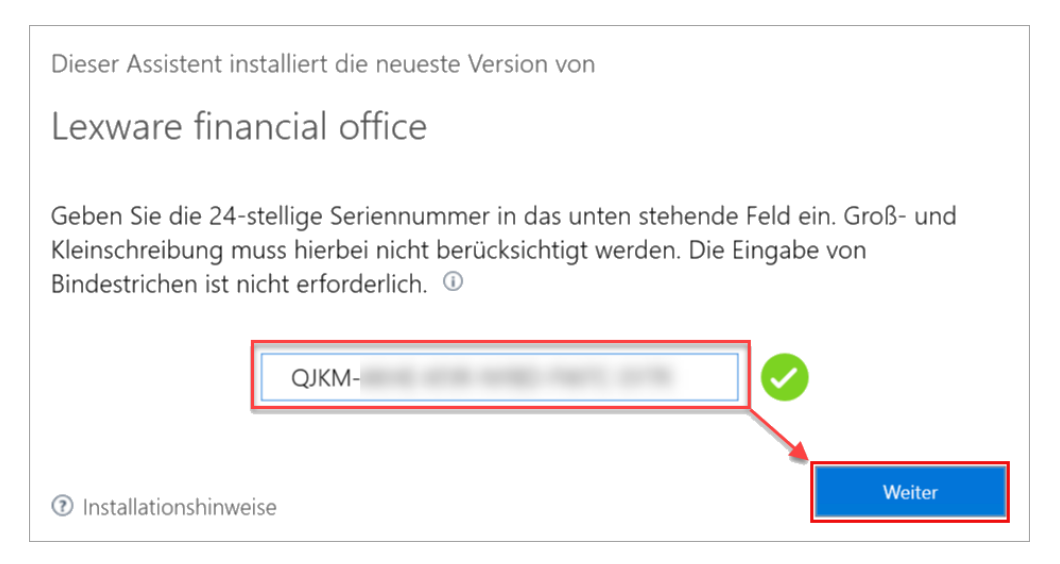

- 7. Folgen Sie den weiteren Installationshinweisen.
- 8. Klicken Sie auf 'Fertig stellen', wenn die Installation abgeschlossen ist.

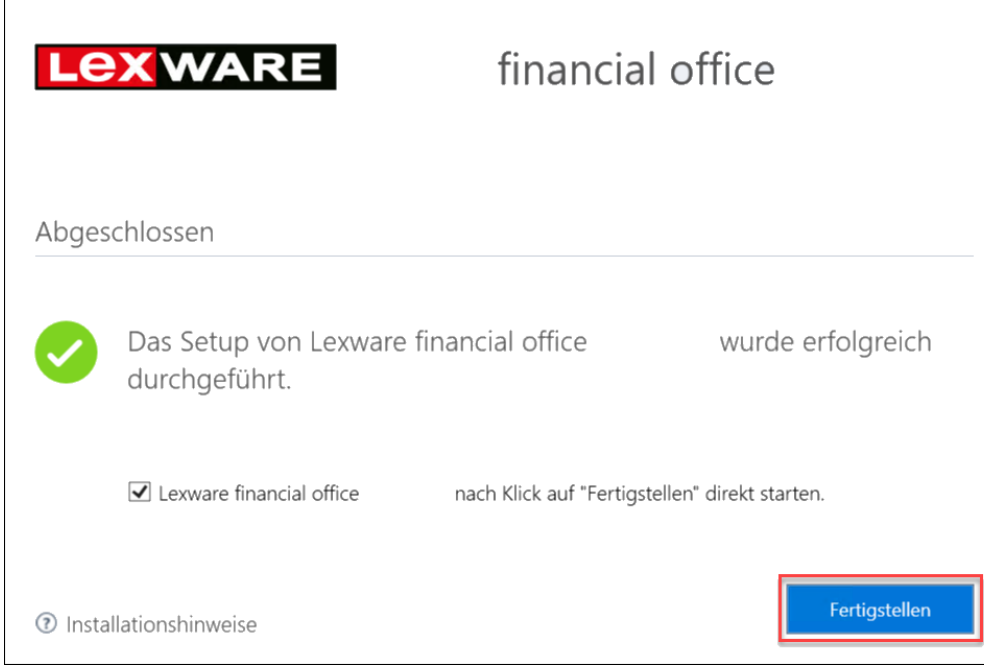

Video

[Video - Installationsanleitung \(https://playout.3qsdn.com/embed/75e94876-5f68-4284-83cf-](https://playout.3qsdn.com/embed/75e94876-5f68-4284-83cf-54191f984b06)[54191f984b06\)](https://playout.3qsdn.com/embed/75e94876-5f68-4284-83cf-54191f984b06)

 $\boldsymbol{\wedge}$ 

FOLGEN SIE UNS

Facebook [\(https://www.facebook.com/lexware\)](https://www.facebook.com/lexware)

YouTube [\(https://www.youtube.com/user/LexwareTV\)](https://www.youtube.com/user/LexwareTV)

Instagram [\(https://www.instagram.com/lexware/\)](https://www.instagram.com/lexware/)

LinkedIn [\(https://www.linkedin.com/company/lexware/\)](https://www.linkedin.com/company/lexware/)